# Full Account Reconciliation Guide

Full Account Reconciliation allows company users to balance account activities. Using the serial number and dollar amount of items users can compare paid checks to issues and provide the results of the comparison for balancing purposes. Your company can see outstanding issues, such as checks that have not been paid, exceptions with paid checks that differ from their related issues, and paid matched items for checks that cleared successfully without any exceptions.

By using Full Account Reconciliation check issues can be manually added or imported through a file manually. A single or a sequence of check issues can be added. Check issues can be imported using a pre-defined or custom file import definition. When a company user imports a check issue file their approval is applied automatically to the file. Each check issue that is successfully imported is audited and available for review in user activity.

# **Statements & Activity**

Full Account Reconciliation Statements are account history-based reports that are generated at a cycle defined by the Bank. Statements provide extensive account activity for a specific period, including account balance summary, exception items, credits, debits, outstanding issue items, and previously cycled issues.

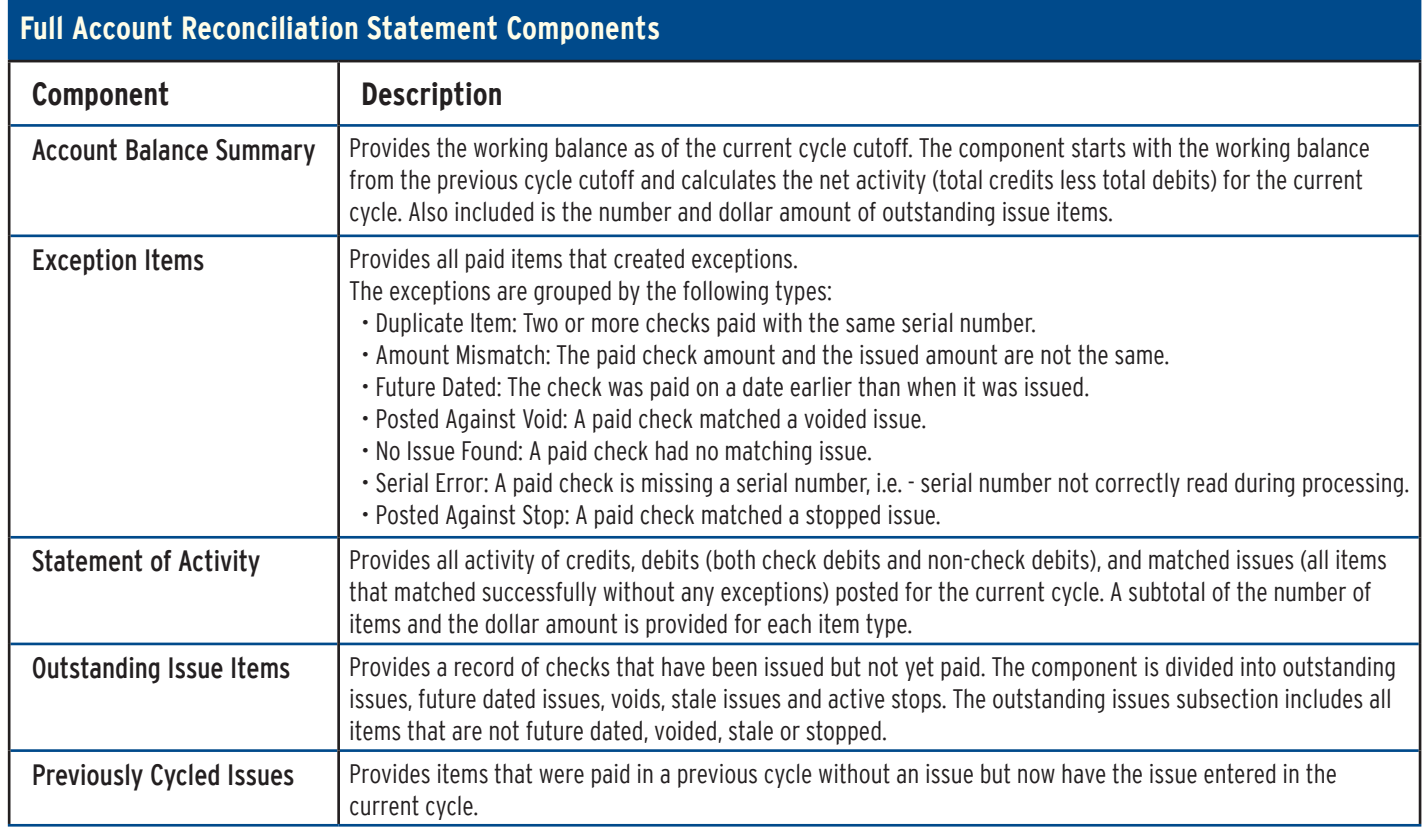

Continued on back

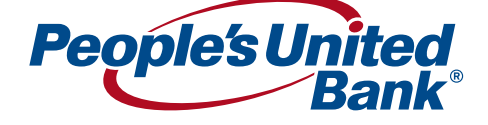

Full Account Reconciliation Activity provides company users with on-demand access to credits and debits, outstanding issue items, and correction items (if applicable) for accounts during a specified period.

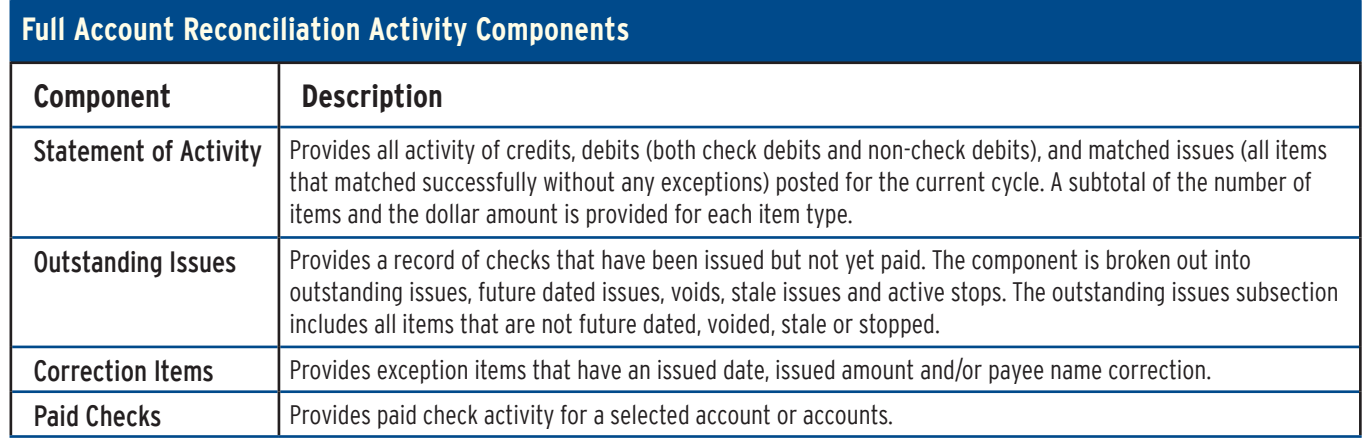

## **Viewing scheduled full account reconciliation statements**

- **1. Click Account Services > Statements reconciliation**
- **2. Select an Account option and click Change account**
- **3. Click the link in the Account column for the statement you want to view**

## **Account Reconciliation Statement Page Sample**

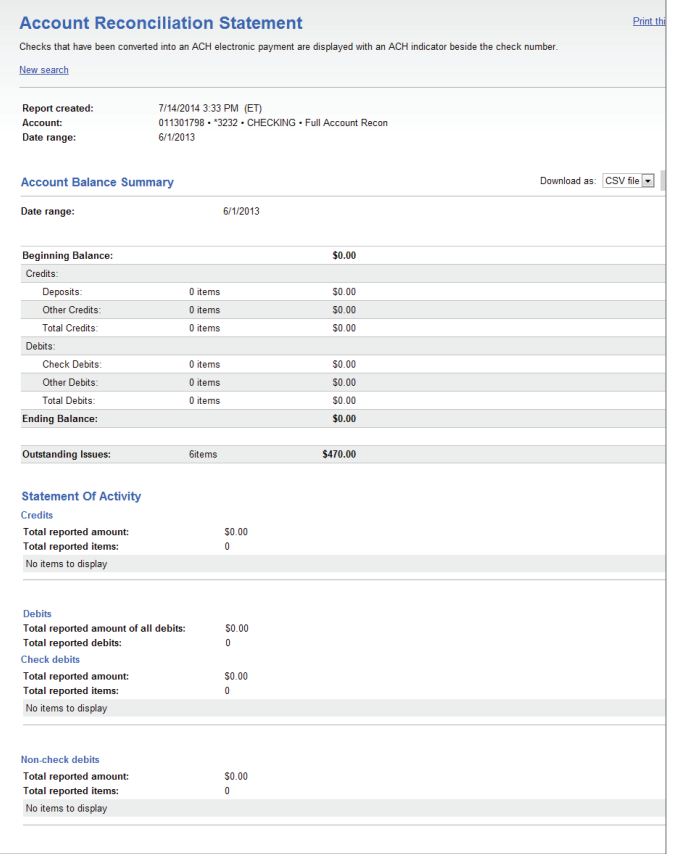

## First-half of statement Second-half of statement

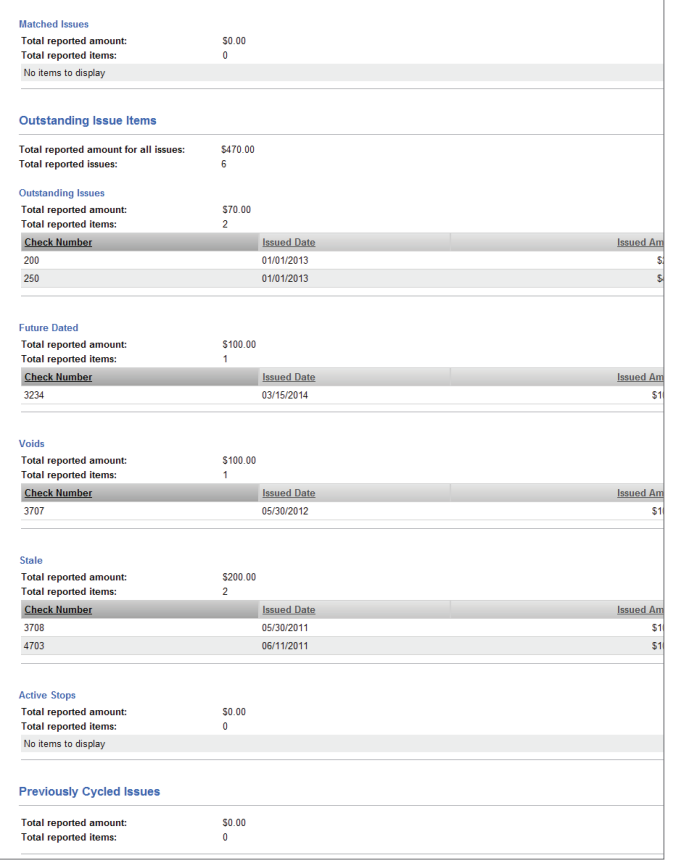

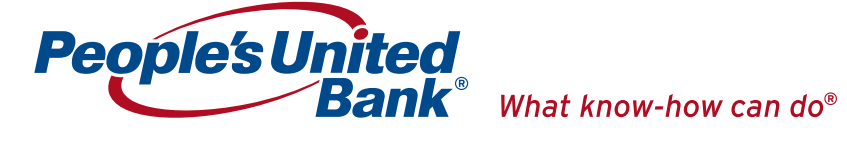

#### **Searching Activity - Full Account Reconciliation**

- **1. Click Account Services > Activity reconciliation**
- **2. Select an Output to option: Screen, CSV, or PDF**
- **3. Select one or more Accounts options**

# **4. Select a Date range option:**

- Specific date
- From/To
- Previous business day

#### **5. Select an Include option:**

- Statement of activity
- Outstanding issues: Outstanding items, Future dated items, Voided items, Stale items, and/or Active stop pay items
- Correction items
- Paid checks

#### **6. Click Generate Report**

# **Outstanding Items Page Sample**

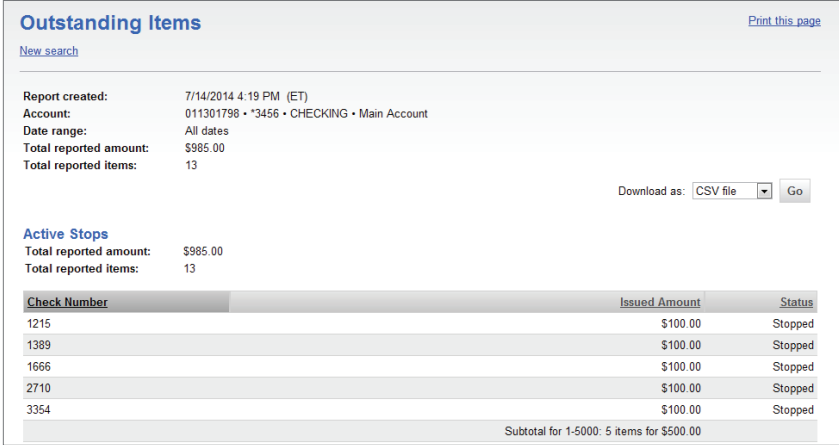

# **viewing paid checks**

- **1. Click Account Services > Paid checks**
- **2. Select an Account option and click Change account**
- **3. Click the link in the Account column for the account you want to view**

#### **Paid Checks Page Sample**

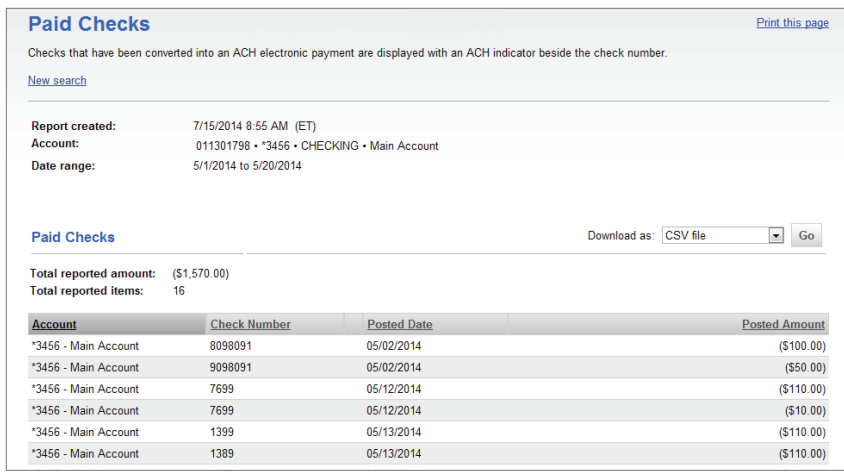

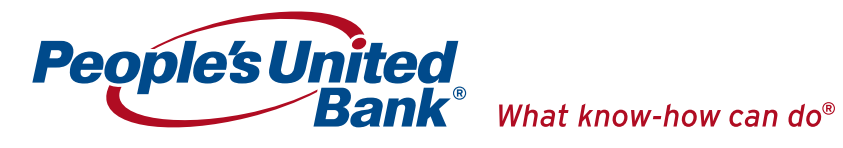